## **DESBLOQUEO DE CLAVE DE AFILIADO**

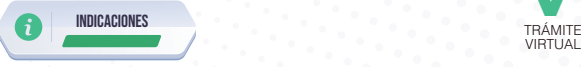

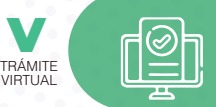

Para desbloquear su clave personal usted tiene 2 opciones:

- **1.** Realice el proceso **'DESBLOQUEO DE CLAVE'**, de manera virtual, si usted ha registrado su huella digital en los Centros de Atención Universal:
	- **a.** Ingrese al portal https://www.iess.gob.ec, **'Servicios en línea'**, opción **'Trámites Virtuales',** sección **'Asegurados,'** dé clic en **'Afiliados'**, seleccione **'Desbloqueo de clave'**. Link: https://app.iess.gob.ec/iess-gestion-desbloqueo-clave-web/public/desbloquearClave.jsf
	- **b.** Ingrese su número de cédula de ciudadanía y dé clic en **"Desbloquear"**.
	- **c.** Revise su correo electrónico registrado, donde recibirá un mensaje con un enlace, para desbloquear su clave, el cual estará vigente durante 3 minutos.
	- **d.** Dé clic sobre este enlace; se le direccionará a una ventana que le indicará que su clave de acceso a los servicios del portal IESS, ha sido desbloqueada.

**Nota:** Esta opción es para usuarios que realizaron la actualización de sus datos personales, de manera presencial; y, el registro de su huella dactilar en uno de nuestros Centros de Atención Universal, a nivel nacional, si usted NO ha realizado este proceso, tiene la siguiente opción:

**2.** Realice el proceso de manera presencial en cualquiera de nuestros Centros de Atención Universal, presentando únicamente su cédula de identidad.

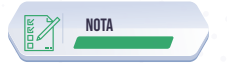

**1.** Posterior a realizar el proceso de **'Desbloqueo de clave',** deberá ingresar a la página web https://www.iess.gob.ec, **'Servicios en línea'**, opción **'Trámites Virtuales',** sección **'Asegurados,'** dé clic en **'Afiliados'**, seleccione **'Generación y Recuperación de clave'**. Link:

https://app.iess.gob.ec/iess-gestion-desbloqueo-publico-web/

**2.** Llena los datos solicitados y registra tu nueva clave.